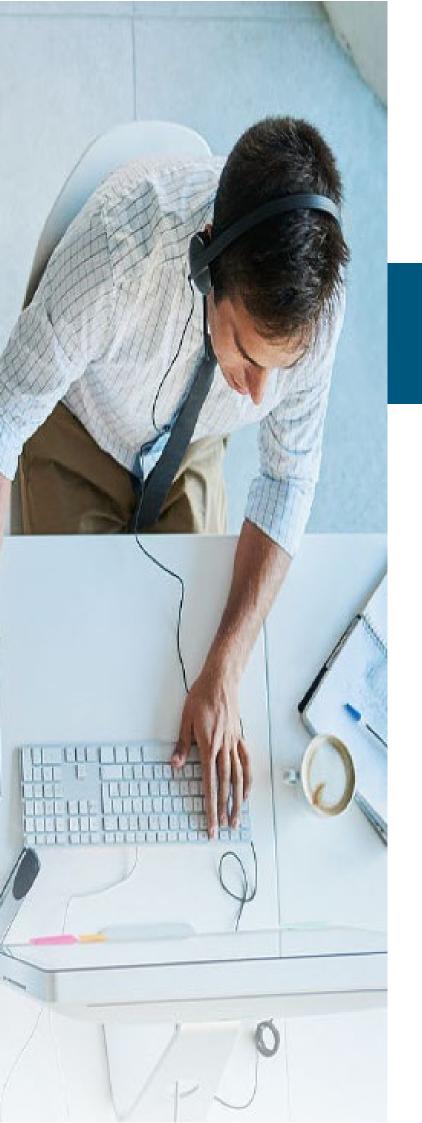

# CALL RECORDING

# **Screen Recording**

**Administrator** 

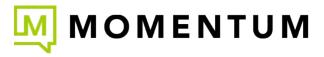

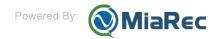

# 1. Screen Recording Introduction

This guide describes the procedures that may be completed by Administrators (as required) for the optional (\$) add-on Call Recording screen recording application.

#### 2. How it works

#### 2.1 Architecture

Call Recording solution relies on Screen Recording Client running on agent desktops to perform screen captures during a call.

The controller application is responsible for the authentication of clients and initiating the capture process when the agent handles a new call.

The following diagram illustrates a high-level architecture of the Call Recording screen recording solution.

The next chapters cover the architecture in more detail.

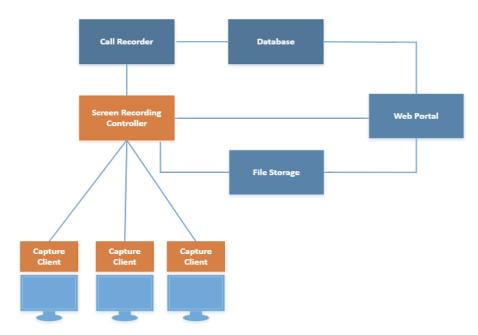

#### Components:

- The Screen Recording Client runs on the Agent's workstations as a Windows Service.
- The Screen Recording Controller authenticates all clients and controls a recording process, i.e. starts/stops screen capturing when agents receive/make calls.
- When the call ends, the Client uploads the video file to the server for storage and playback.

### 2.2 Authorization phase

When the Client application is deployed on a new computer, it has to be authorized first by the system administrator (menu Screen recording -> Screen recording workstations).

The following diagram illustrates the authorization phase:

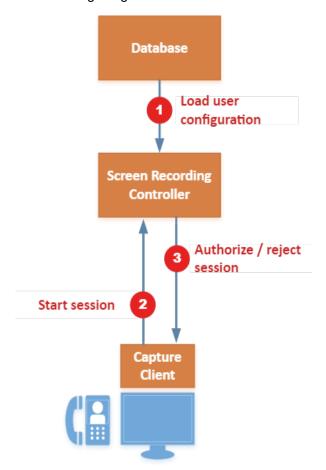

#### 2.3 Recording phase

Once the Screen Capture Client is authorized and associated with the corresponding agent profile, it automatically starts screen recording when the agent receives/makes calls.

The following diagram illustrates a recording process in detail:

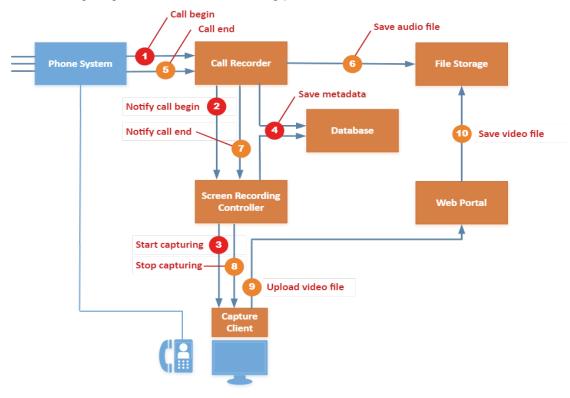

- 1. The Call Recording Call Recorder detects a new call from the Phone System.
- The Call Recorder notifies the Screen Recording Controller about the particular agent has a new call
- The Screen Recording Controller locates the active session for that agent and sends Start capturing command to the Capture Client
- 4. Both Call Recorder and Screen Recording Controller save metadata in Database, so users can playback audio and video recordings using the Web Portal.
- 5. The Call Recorder detects the call end event.
- 6. The Call Recorder saves the recorded audio file to the File Storage.
- 7. The Call Recorder notifies the Screen Recording Controller about the call end.
- 8. The **Screen Recording Controller** sends **Start capturing** command to the **Capture Client**. If wrapup recording is enabled, then the screen capturing process continues for a pre-defined amount of time, usually for a couple of minutes. Otherwise, a screen capturing is completed immediately.
- 9. The Capture Client uploads the recorded video file to the Web portal.
- 10. The Web Portal service stores the file in the File Storage

#### 3. Installation

#### 3.1 Configure licensing

#### 3.1.1 Assign licenses to users

Navigate to **Administration -> User Management -> Users**. On user profiles, check the **Screen recording seat license** for each of the eligible users.

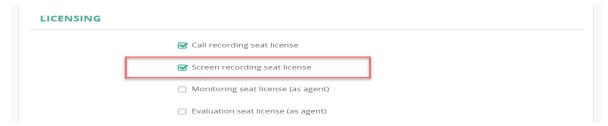

#### 3.2 Configure storage

Navigate to menu **Administration -> Storage -> Storage Targets**. Click **Add** to create a storage target for screen recording files (\*.mp4). Files can be stored:

- Locally on the same server as the Call Recording web application
- Remotely on FTP, SFTP server
- Remotely in Amazon S3 bucket

 $The following screenshot demonstrates configuration of local storage in directory \ /var/Call \ Recording/screen_recordings \ .$ 

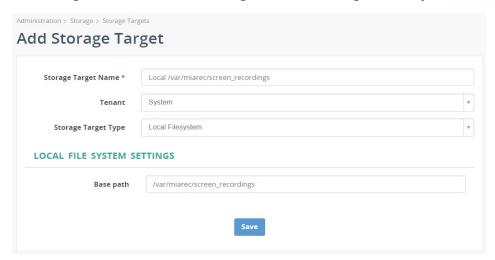

On Linux system, configure folder permissions.

For local storage target, configure permissions for the directory. This directory should be writable by Apache web server process. On Centos 6/7, execute the command:

chown -R apache:apache /var/Call Recording/screen\_recordings

On Ubuntu:

chown -R www-data:www-data /var/Call Recording/screen\_recordings

On Windows, there is no need to configure permissions for folder.

#### 3.3 Configure screen recording settings

Navigate to menu Administration -> Screen Recordings -> Screen Recording Settings. Configure the following settings:

- Storage Target (created in the previous steps)
- Capture frame rate (how often to capture screen per second)
- Bit-rate (compression level)
- Maximum screen recording duration (limits maximum size of video file).
- Maximum width/height of the captured image. Call Recording automatically resizes the image. This setting is per-monitor, i.e. in multi-monitor configuration, the picture is downsized only when either of monitors has larger resolution.
- Multi-monitor recording. Record a primary monitor only or all monitors.

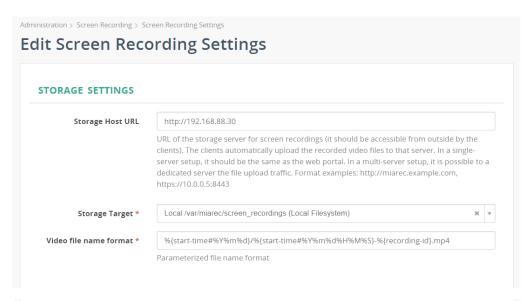

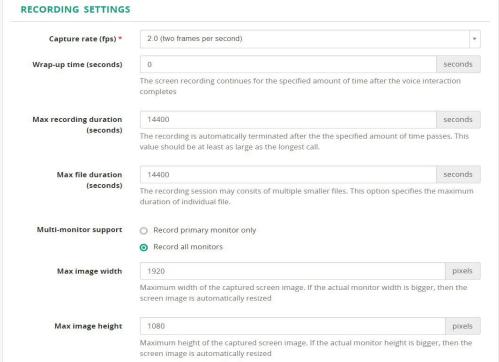

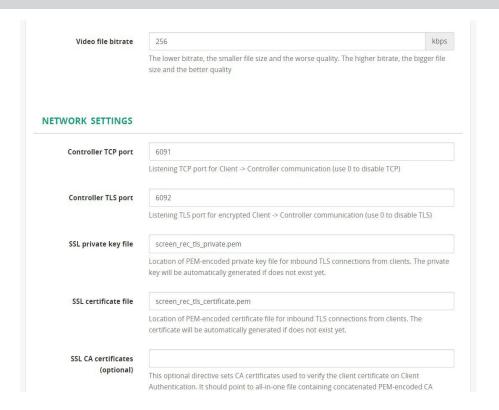

**Important!** If Call Recording is deployed on Linux, then make sure the Apache process has write permissions to the storage target directory.

On Centos, run as an example:

chown -R apache:apache /var/Call Recording/screen-recordings

#### On Ubuntu, run:

chown -R www-data:www-data /var/Call Recording/screen-recordings

Assuming that directory /var/Call Recording/screen-recordings is used for storing of uploaded video files

#### 3.4 Generate security token

#### 3.4.1 A single-tenant configuration - generate token

This step applies only to a single-tenant configuration!

Navigate to Administration -> Screen Recording -> Screen Recording Settings to view the current Screen recording token (see below screenshot).

This token should be used during installation of the Screen Recording Client application.

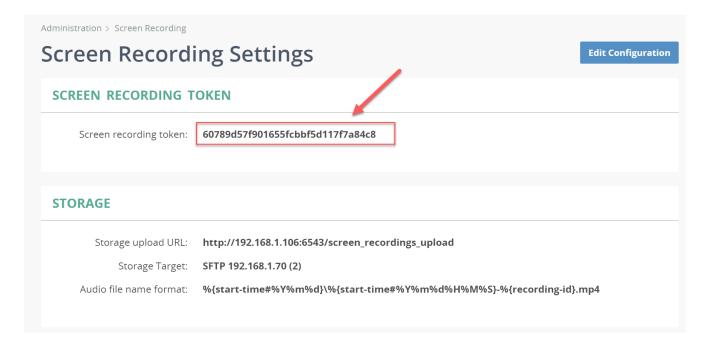

To generate new token, click Edit Configuration button and check Reset token option.

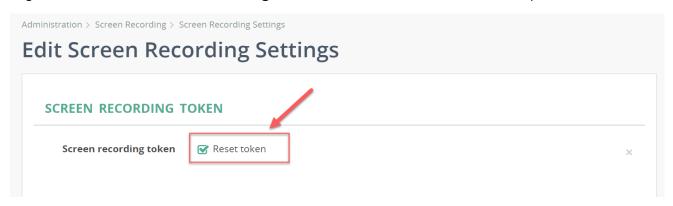

#### 3.5 Install client application

Contact your service provider to get the Call Recording Screen Recorder application. Once provisioned, they can be installed on the agent desktops.

Supported operating systems: Windows 7, 8, 10, Server 2008/2012/2016 with the latest windows updates installed.

During installation, provide the address of the Call Recording Screen Controller server and "Secure Token". You can retrieve the secure token on the tenant profile page (see above).

Enter the IP-address or DNS name of Call Recording server in the Primary Controller Address field. By default, port 6092 is used for SSL connection and 6091 for non-SSL connection (see Administration -> Screen Recording -> Screen Recording Settings for exact port values).

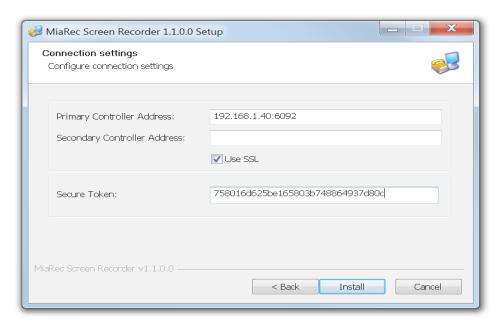

#### 3.5.1 Verify installation

Call Recording Screen Recording Client silently works in background. It is visible Control Panel -> Services.

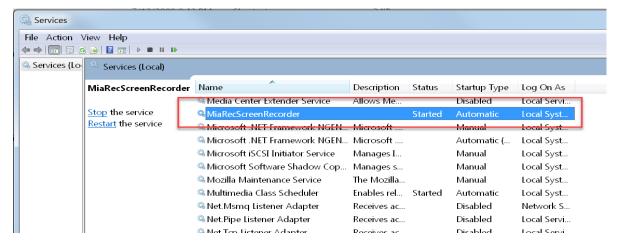

Also, you can see the application in the list of running processes.

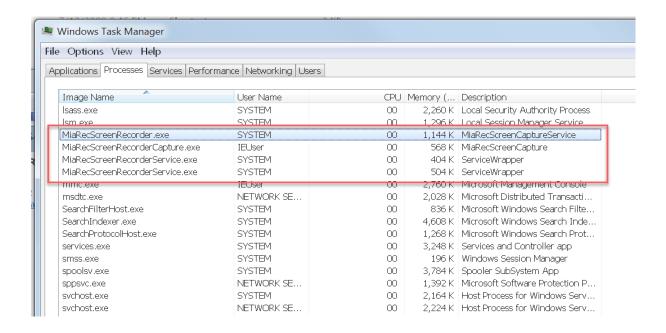

#### 3.6 Authorize new workstations

The capturing client application automatically establishes a network connection with the Call Recording screen recording controller. New workstation requires authorization before it can record screen.

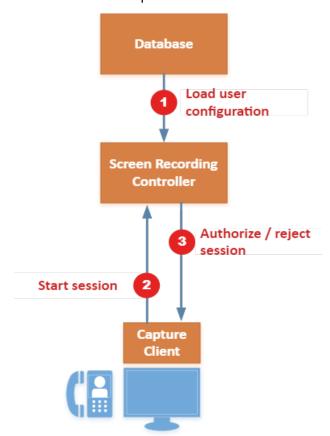

Every workstation is uniquely identified using the automatically generated secure workstation token. The administrator can authorize new workstations using Call Recording Web UI. Navigate to menu Administration -> Screen Recording -> Screen Capture Workstations.

New workstations are shown in the Pending authorization tab. Select the corresponding worktation(s) and authorize them.

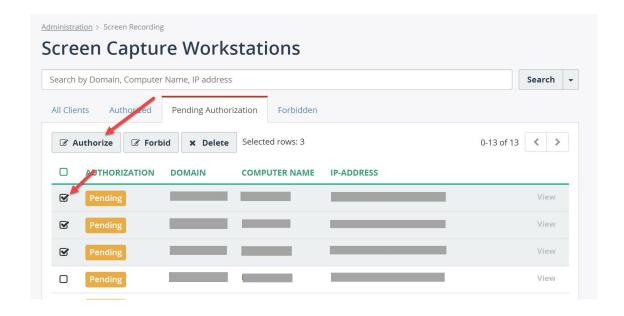

#### 3.7 Configure users for screen recording

Navigate to Administration -> User Management -> Users and click Edit for the corresponding user profile.

#### 3.7.1 Step 1. Configure Screen Recording Login

Under Recording settings, configure the Windows login name in the Screen recording login attribute. This value should match to username, the user is using to login to Windows machine. Optionally, you can specify a domain name if your organization has multiple domains.

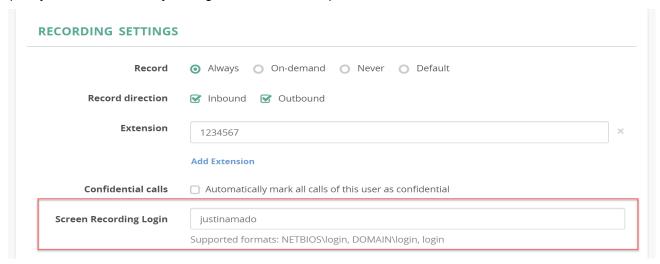

#### 3.7.2 Step 2. Assign Screen recording license

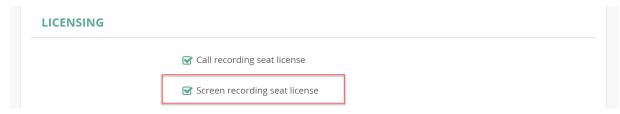

Under Licensing, assign the Screen recording seat license to user.

If user logs into to the authorized workstation using the configured login name, a screen capture will be activated automatically.

#### 3.8 Verify screen recording

Make a test call to verify screen recording.

Once a call is completed, the video file should be automatically uploaded to the central storage server. You will be able to playback both audio and screen recordings simultaneously.

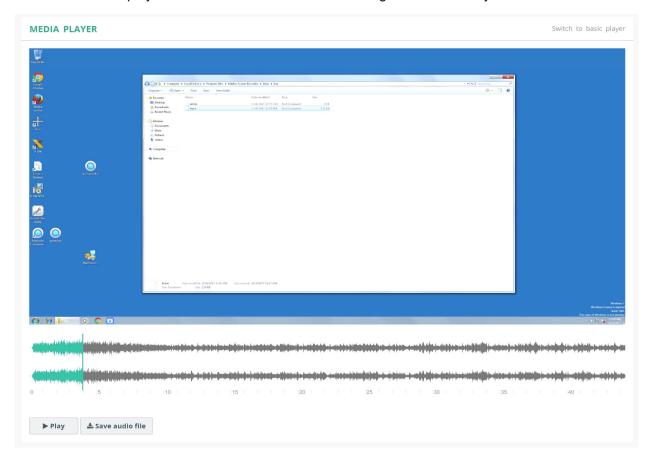

Upload process may take some time depending on network speed between client and server. The message Screen recording file is not uploaded yet is shown when upload is not completed yet:

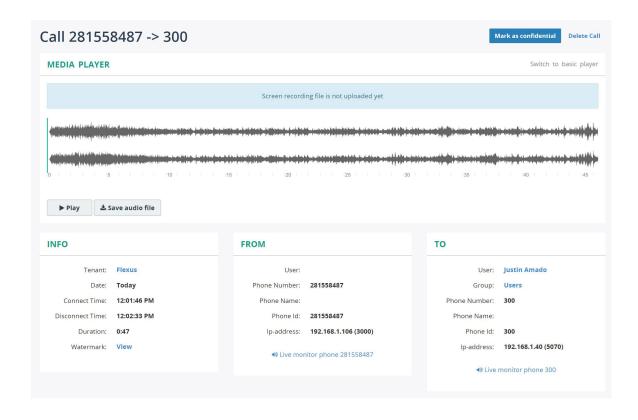

# 4. Troubleshooting

#### 4.1 Troubleshooting on Client Side

#### 4.1.1 Enable logging for service application

By default, the client application doesn't write logs. Navigate to INSTALL-FOLDER\Bin and edit the file Call RecordingScreenRecorder.ini Change Enable to 1 in the section [Trace]:

```
[Trace]
Enable=1
File=<INSTALL-FOLDER>\Data\log\trace.log
```

Restart Service Call Recording Screen Recorder.

Once enabled, the logs are written into INSTALL-FOLDER\Data\log\trace.log file. Optionally, you can change the location of the log file by editing the File parameter in the INI file.

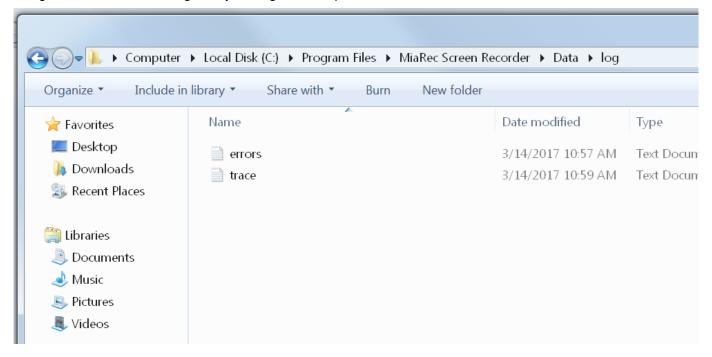

The video files are stored temporarily in the directory INSTALL-FOLDER\Data\Recordings. The client application

automatically uploads the recorded files to the central storage server after call completion. Once uploaded, the files are removed from local storage. You can verify if any of the files are recorded by the client but not uploaded yet.

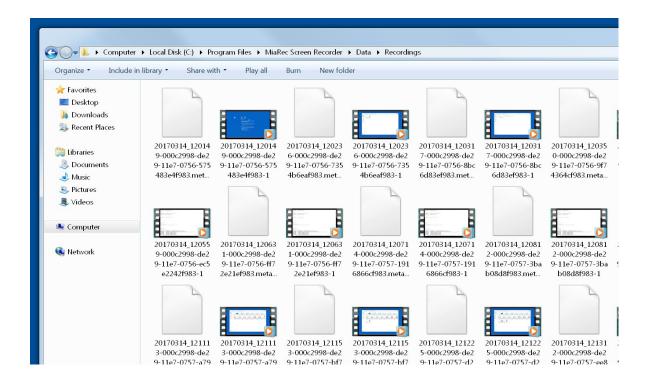

#### 4.1.2 Enable logging for desktop capturing process

To enable logging for the capturing process, first, create a new directory on the computer where non-privileged users can write files. It should be outside of C:\Program Files. For example, create the directory C:\Call RecordingLogs

Then, navigate to INSTALL-FOLDER\Bin and edit the file call RecordingScreenRecorder.ini

Under section [Recording] edit the parameter CaptureProcessArgs. Change it to:

CaptureProcessArgs = -ttttt -o C:\Call RecordingLogs\ScreenRecDesktop.log

Note, the directory C:\Call RecordingLogs should exist, and it should be writable by non-privileged users.

#### 4.2 Troubleshooting on Server Side

If the screen recording doesn't appear on the server for too long, then you need to check logs on both the server and the client. First, check System Log on the server (menu **Administration -> Maintenance -> System Log**).

One of the common issues is insufficient permissions to the upload directory. The following screenshot shows one of such cases.

```
File "/var/www/miarec/pyenv/lib/python3.4/site-packages/pyramid-1.5.6-py3.4.egg/pyramid/router.py", line 163, in handle_i
            response = view callable(context, request)
      File "/var/www/miarec/pyenv/lib/python3.4/site-packages/pyramid-1.5.6-py3.4.egg/pyramid/config/views.py", line 596, in
            return view(context, request)
      File "/var/www/miarec/pyenv/lib/python3.4/site-packages/pyramid-1.5.6-py3.4.egg/pyramid/config/views.py", line 329, in a
            return view(context, request)
      File "/var/www/miarec/pyenv/lib/python3.4/site-packages/pyramid-1.5.6-py3.4.egg/pyramid/config/views.py", line 305, in
       result = view(context, request)
      File "/var/www/miarec/pyenv/lib/python3.4/site-packages/pyramid-1.5.6-py3.4.egg/pyramid/config/views.py", line 491, in _
            response = getattr(inst, attr)()
      \label{lem:prop:condition} File \ "/var/www/miarec/app/miarecweb/views/admin/screen_recording\_upload\_views.py", \ line \ 604, \ in \ view\_upload\_file\_content \ view\_upload\_file\_content \ view\_upload\_file\_cont
            os.makedirs(new_directory, exist_ok=True)
       File "/usr/local/lib/python3.4/os.py", line 227, in makedirs
            makedirs(head, mode, exist_ok)
      File "/usr/local/lib/python3.4/os.py", line 237, in makedirs
  PermissionError: [Errno 13] Permission denied: '/var/miarec/screen_recordings'
4
```

In this case, you just need to grant the write permission on that folder to the Apache web server user account:

```
mkdir -p /var/Call Recording/screen_recordings
chown apache:apache /var/Call Recording/screen_recordings
```

Additionally, you can enable trace on the server side. Navigate to menu Administration -> Screen Recording -> Screen Recording Settings and enable detailed trace logging.

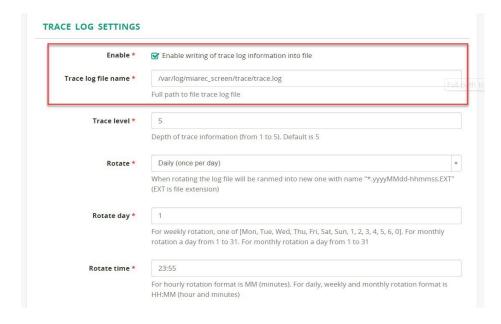

# 5. Deploy Screen Capture Client with Windows Group Policy

#### 5.1 Create a Transform (MST) file

This article describes how to prepare Transform (MST) file for Windows installer.

What is a Transform?

A Transform (\*.MST) file allows you to collect installation options for programs that use the Microsoft Windows Installer in a file. They can be used on the Installer (MSIEXEC.EXE) command line, or used in a software installation Group Policy in a

Microsoft Active Directory domain.

Use Orca utility to prepare a packaged installation of Call Recording screen recording client. You can download Orca as a part of Windows SDK or by contacting your Call Recording representative.

What is Orca?

Orca.exe is a database table editor from Microsoft for creating and editing Windows Installer packages and merge modules. The tool provides a graphical interface for validation, highlighting the particular entries where validation errors or warnings occur. More details can be found on Microsoft web-site.

Open Call RecordingScreenRecorderSetup.msi in Orca utility.

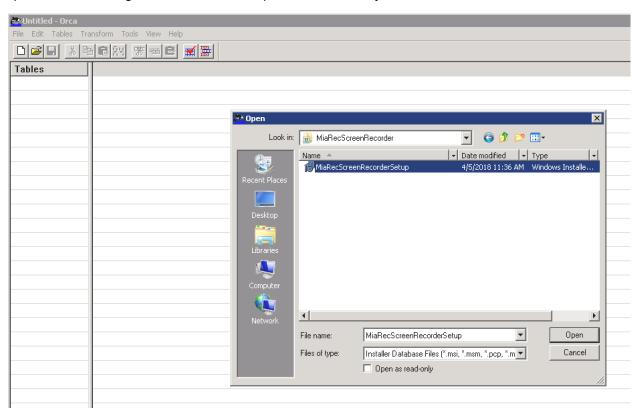

Select New Transform from the Transform menu.

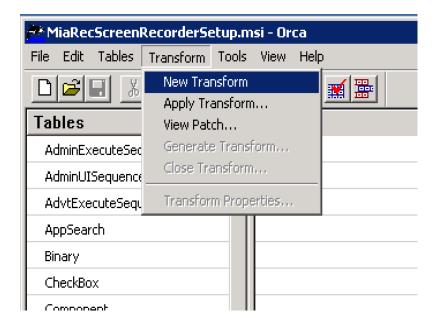

Select Property in the Tables pane on the left.

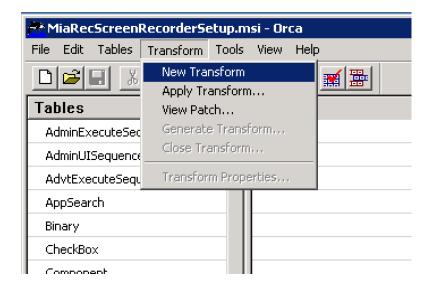

In the right pane, right-click on empty space and choose Add Row.

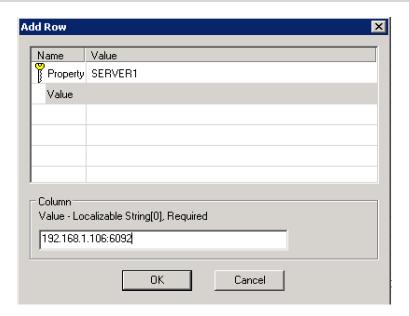

#### Create the following parameters:

| Property     | Value   | Description                                                                                                    |
|--------------|---------|----------------------------------------------------------------------------------------------------|
| SERVER1      | IP:PORT | 1st Call Recording screen recording server                                                                                                    |
| SERVER1      | IP:PORT | 2nd Call Recording screen recording server (optional)                                                                                          |
| TENANT_TOKEN | STR     | Screen recording token as configured in Call Recording web portal                                                                              |
| USE_SSL      | 1 or 0  | Set to ${\bf 1}$ if encrypted channel is used (default port is 6092). Set to ${\bf 0}$ if encrypted channel is not used (default port is 6091) |

#### The following screenshot shows an example configuration

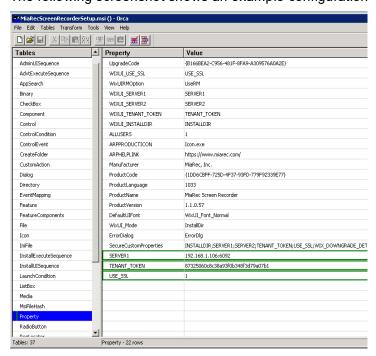

When finished, select "Generate Transform..." from menu "Transform"

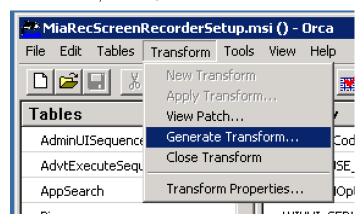

Save the generated Windows Installer Transform file (\*.mst).

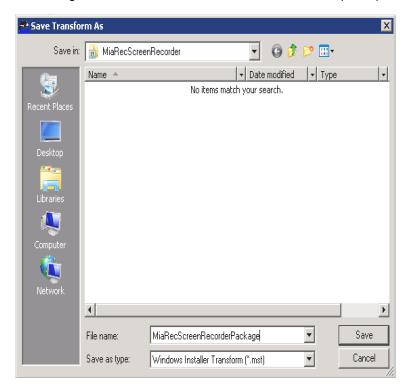

Select "Close Transform" from the menu "Transform"

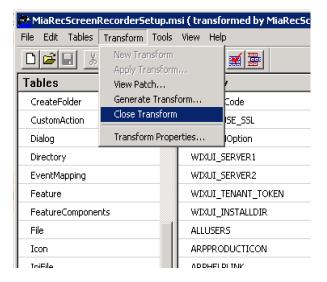

#### 5.2 Put the MSI and MST files in a file share

You need to create a folder somewhere on your server that you can remember and find, like the documents folder or the desktop. You need to put the MSI as well as MST files in this new folder, and then right-click the folder, and go to "Share with" -->

Type "Domain Computers" in the search box, and then give the "Domain Computers" account read permissions and click "Share".

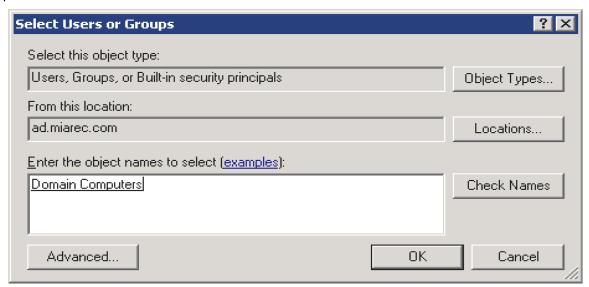

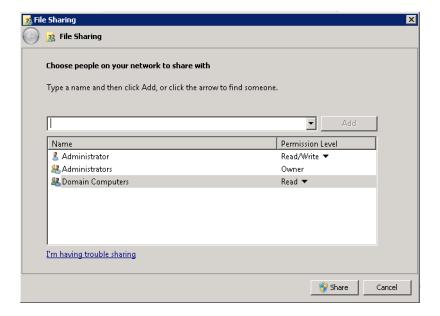

<sup>&</sup>quot;Specific people".

#### 5.3 Create a new GPO

#### 5.3.1 Step 1. Create GPO

Open Group Policy Management from Start --> Administrative Tools --> Group Policy Management. If it is not installed, go to the Server Manager (also in Administrative tools) and go to the Features tab on the left hand side and then click Add

Features in the pane on the right. Check the box in the new window that says Group Policy Management, and then click through the next few screens. It will install and then you can open it like described before.

Navigate to Forest: YOURDOMAIN --> Domains --> YOURDOMAIN --> Group Policy Objects. Right click the folder Group Policy Objects and click New. Type in a name for your GPO. Once you create your new GPO, it will show up under the Group Policy Objects folder.

#### 5.3.2 Step 2. Select computers on which to deploy the software

Click on the new GPO with the name that you just assigned. In the right pane on the bottom, there is a box that says Security Filtering. Click on and remove the Authenticated Users entry.

#### Option 1. Deploy software for certain users

If you want this program deployed on certain computers, add all of the specific computer names that you want the software to be deployed on.

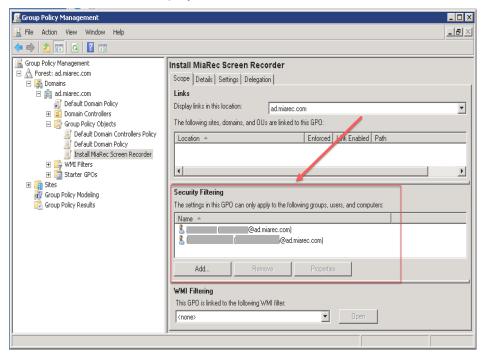

Option 2. Deploy on all domain computers

if you want it on all computers, add the group "Domain Computers". Go back up to the "YOURDOMAIN" folder (in the navigation pane) and right-click it. Click "Link an existing GPO". Click your new GPO's name and click OK.

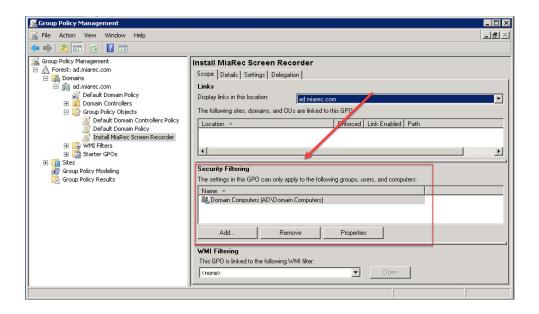

#### 5.3.3 Step 3. Create a Software installation

Now go back to the GPO under Group Policy Objects folder, and right-click it. Click on Edit.

A new window will open. Navigate to Computer Configuration --> Policies --> Software Settings --> Software installations.

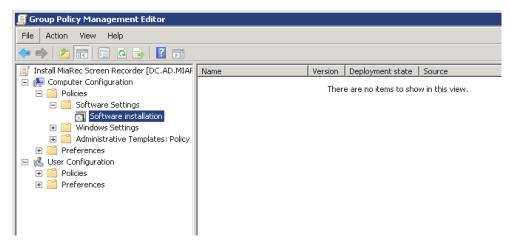

Right click inside the empty pane on the right and go to New --> Package...

In the new windows that pops up, Navigate to the share that you created earlier using the full Universal Naming Convention

(UNC) path like (\YOURSERVERNAME\FOLDERNAME), not the physical folder on the server (C: \FAKEPATH\FOLDERNAME) and select your MSI.

Click Open.

On Select deployment method, select Advanced. If you select another option, you won't be able to apply the MST file you created.

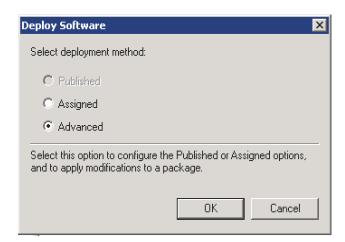

Open Modifications tab. Select your MST file (that customizes your installation) from the network share.

Note: Again, it is very important to use a UNC to the file (to the network share), rather than a local/network drive path.

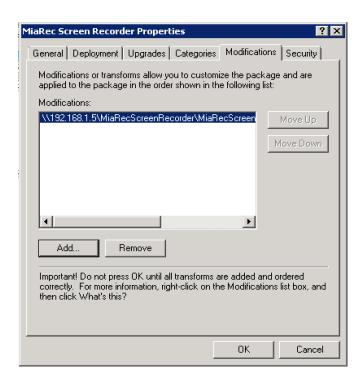

Click OK to complete the setup.

Close the Group Policy snap-in, click OK, and then close the Active Directory Users and Computers snap-in.

#### 5.3.4 Reboot workstations (optional)

When the workstations re-start, the software package is automatically get installed with the pre-configured parameters (Note: It may take 2-3 restarts for the server to update the GPO on the workstations).